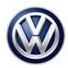

**90-19-01 - Digital Cockpit Instrument Cluster Blank Screen Release date:** 8/21/2019

# **Condition**

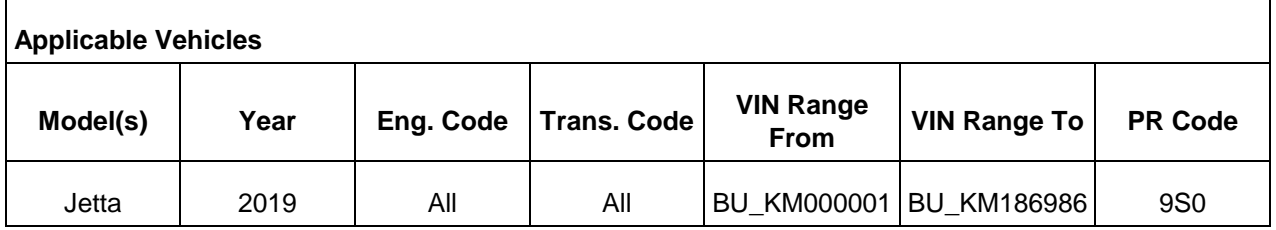

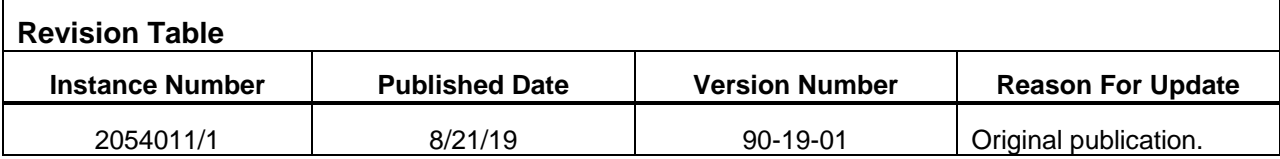

The customer reports the Digital Cockpit instrument cluster screen is blank or has no display and multiple warning lamps are illuminated in the instrument cluster.

The following DTC is stored in the Instrument Cluster Control Module *-J285-* diagnostic address 17:

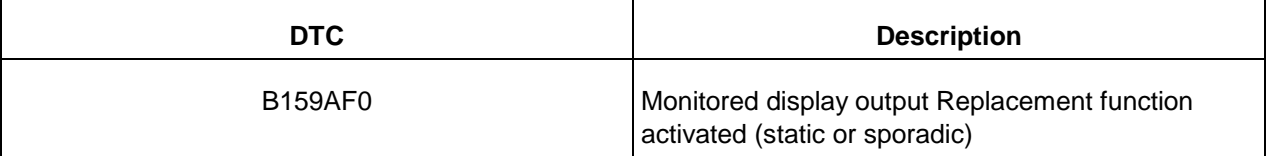

# **Technical Background**

Start-up initialization error in software of the Instrument Cluster Control Module *-J285-*.

# **Production Solution**

Optimized software in the Instrument Cluster Control Module *-J285-*.

## **Service**

# **Note:**

Review and follow instructions in Technical Bulletin 01-18-12 "Software Version Management" (2014603).

The SVM Process must be completed in its entirety so the database receives the update confirmation response. A warranty claim may not be reimbursed if there is no confirmation response to support the claim.

Prior to launching the ODIS service diagnostic applications and starting control module update process, confirm the date/time and time zone in Windows. The Windows date/time and time zone settings are used by the diagnostic software as a component of the diagnostic logs submitted for warranty purposes.

- The ODIS tester patch version **5.1.3** and the baseline version **2.38.0** or higher must be installed.
- Connect an InCharge 940 (INC-940) or GRX3000VAS battery tester/charger to the vehicle battery.
- Do not operate the instrument cluster and the radio-navigation system during the update.

**© 2019 Volkswagen Group of America, Inc. All rights reserved. Information contained in this document is based on the latest information available at the time of printing and is subject to the copyright and other intellectual property rights of Volkswagen Group of America, Inc., its affiliated companies and its licensors. All rights are reserved to make changes at any time without notice. No part of this document may be reproduced, stored in a retrieval system, or transmitted in any form or by any means, electronic, mechanical, photocopying, recording, or otherwise, nor may these materials be modified or reposted to other sites, without the prior expressed written permission of the publisher.** 

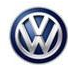

**90-19-01 - Digital Cockpit Instrument Cluster Blank Screen Release date:** 8/21/2019

- Do not start the engine during the update.
- Make sure that during the software update no electro-magnetic radiation sources (for example, mobile phones or cordless phones) are used in or near the vehicle.
- A cable connection between the ODIS tester and the vehicle must be used. When using a Bluetooth or WiFi connection (diagnostic tool) the software update may fail.
- During the software update switch the hazard warning lights on to ensure a constant CAN data bus activity of the vehicle.

# $\mathbf{I}$

Inform the customer in advance, that when this Instrument Cluster Control Module update is performed, the user settings in the radio-navigation system will be reset.

### **Step 1: Make the SD card for software update using the SD Creator**

- 1. Refer to Technical Bulletin 00-19-04 "Set Up SD Creator to Obtain Software Updates" (2054866).
- 2. Read out the part number and software version of the instrument cluster using GFF > Control Module List > 0017 – Dash Board > Guided Functions > 0017 – Identification
- 3. Using the table below, select the required SD card part number which corresponds to the part number and software version of the instrument cluster.
- 4. Label the SD card with the SD card part number prior to use.

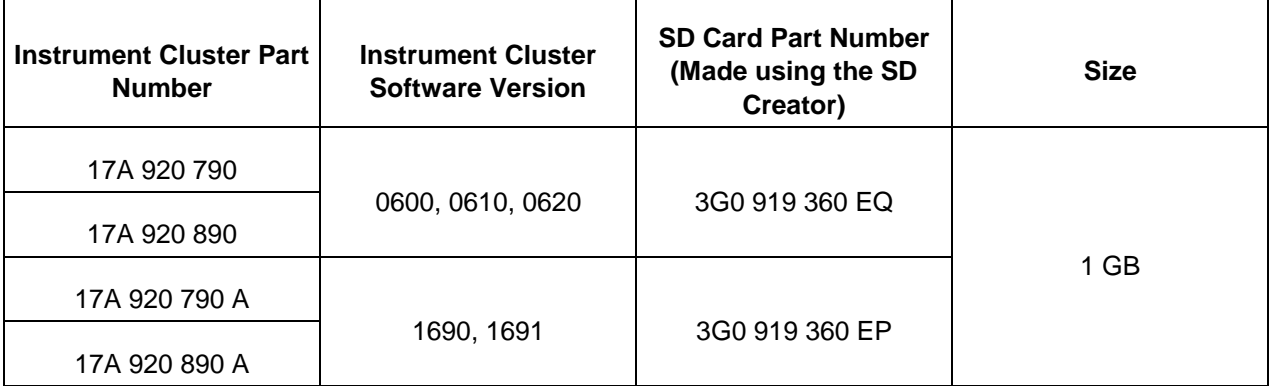

### **Step 2: Use the SD card with SVM to perform the software update**

1. The process of using the SD card to perform the update is controlled by the ODIS tester using Software Version Management (SVM).

2. Connect the ODIS tester to the vehicle and start Guided Fault Finding (GFF).

3. After the full vehicle scan, click on the "Special Functions" tab and select "Adapting Software".

4. Hold the key against the immobilizer reader coil on the steering column continuously during this entire software update (Figure 1).

**<sup>© 2019</sup> Volkswagen Group of America, Inc.**

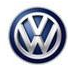

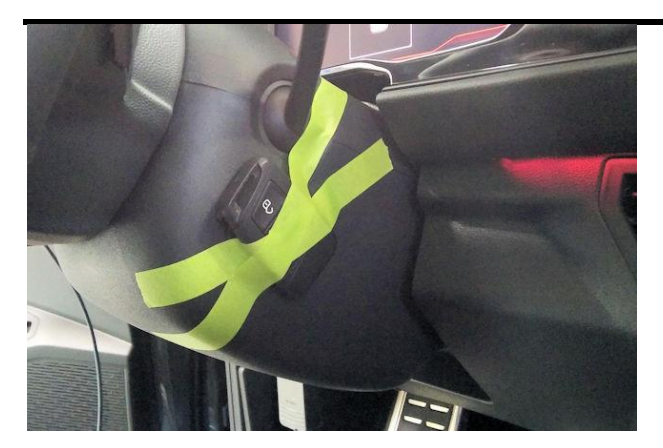

### **Figure 1.**

5. Select "Software update via measure code" and enter the SVM code as listed in the table below and follow the on-screen prompts.

6. When prompted, insert the SD card with the correct part number (made according to the table above in Step 1) into the SD1 card slot of the Information Electronics Control Module 1 *-J794-*.

#### T **Note:**

Only an SD card made using the SD Creator may be used. Using an SD card copied outside of the SD Creator can cause control module damage if the software update fails.

7. Upon confirming the location of the SD card, the ODIS tester starts and monitors the software update process and displays the progress (Figure 2).

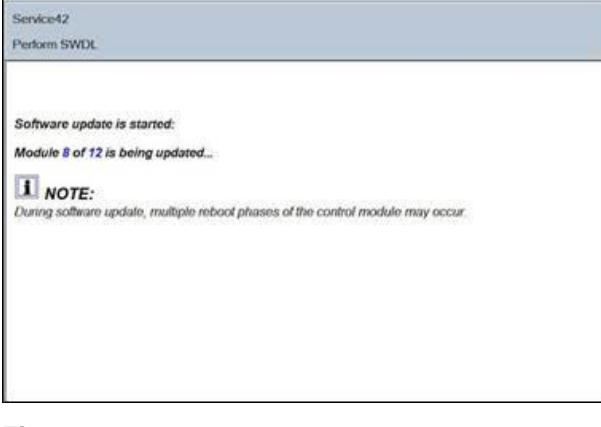

**Figure 2.**

**All rights reserved. Information contained in this document is based on the latest information available at the time of printing and is subject to the copyright and other intellectual property rights of Volkswagen Group of America, Inc., its affiliated companies and its licensors. All rights are reserved to make changes at any**  time without notice. No part of this document may be reproduced, stored in a retrieval system, or transmitted in any form or by any means, electronic, mechanical,<br>photocopying, recording, or otherwise, nor may these materi **publisher.** 

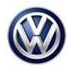

8. The progress is also displayed on the infotainment system display (Figure 3).

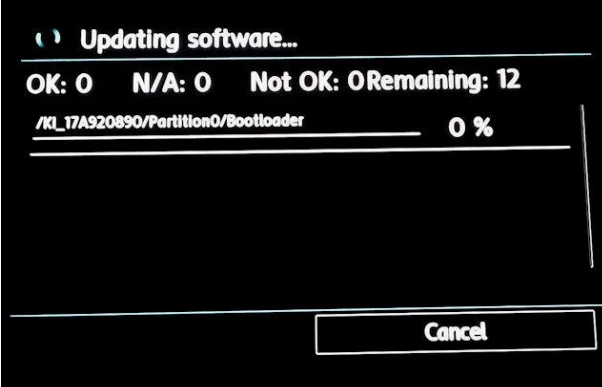

### **Figure 3.**

9. The control module may reboot during the software update process.

10. After the software update has completed successfully, the ODIS tester displays a confirmation message (Figure 4).

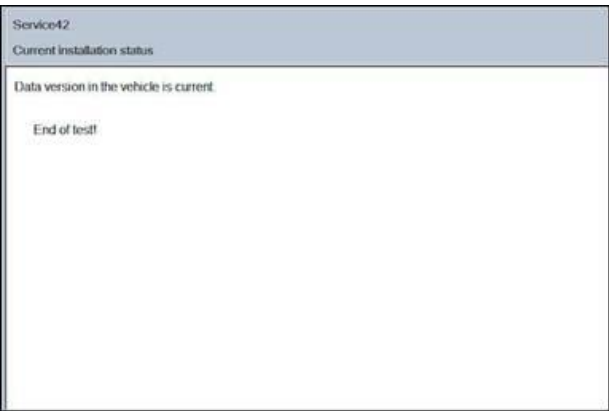

### **Figure 4.**

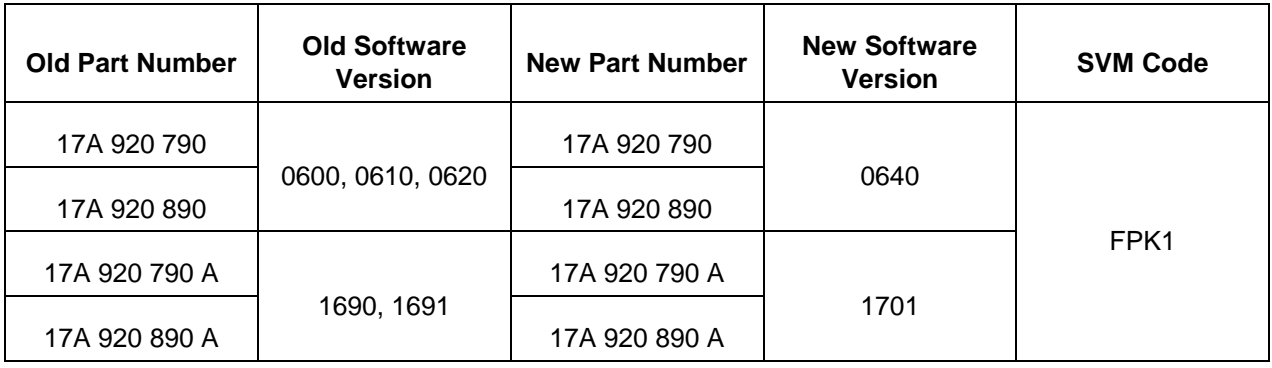

### Page 4 of 6

**© 2019 Volkswagen Group of America, Inc.**

**All rights reserved. Information contained in this document is based on the latest information available at the time of printing and is subject to the copyright and other intellectual property rights of Volkswagen Group of America, Inc., its affiliated companies and its licensors. All rights are reserved to make changes at any**  time without notice. No part of this document may be reproduced, stored in a retrieval system, or transmitted in any form or by any means, electronic, mechanical,<br>photocopying, recording, or otherwise, nor may these materi **publisher.** 

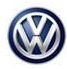

### **Step 3: Ignition Key Cycle**

After the software update process has finished completely, perform an additional ignition key cycle.

- 1. Switch ignition "OFF" for 10 seconds.
- 2. Switch ignition "ON" and continue.

### **Step 4: Check Instrument Cluster Language**

Check whether the language in the Instrument Cluster has changed. If necessary, adjust the language of the Instrument Cluster.

# **Warranty**

**To determine if this procedure is covered under Warranty, always refer to the Warranty Policies and Procedures Manual 1)**

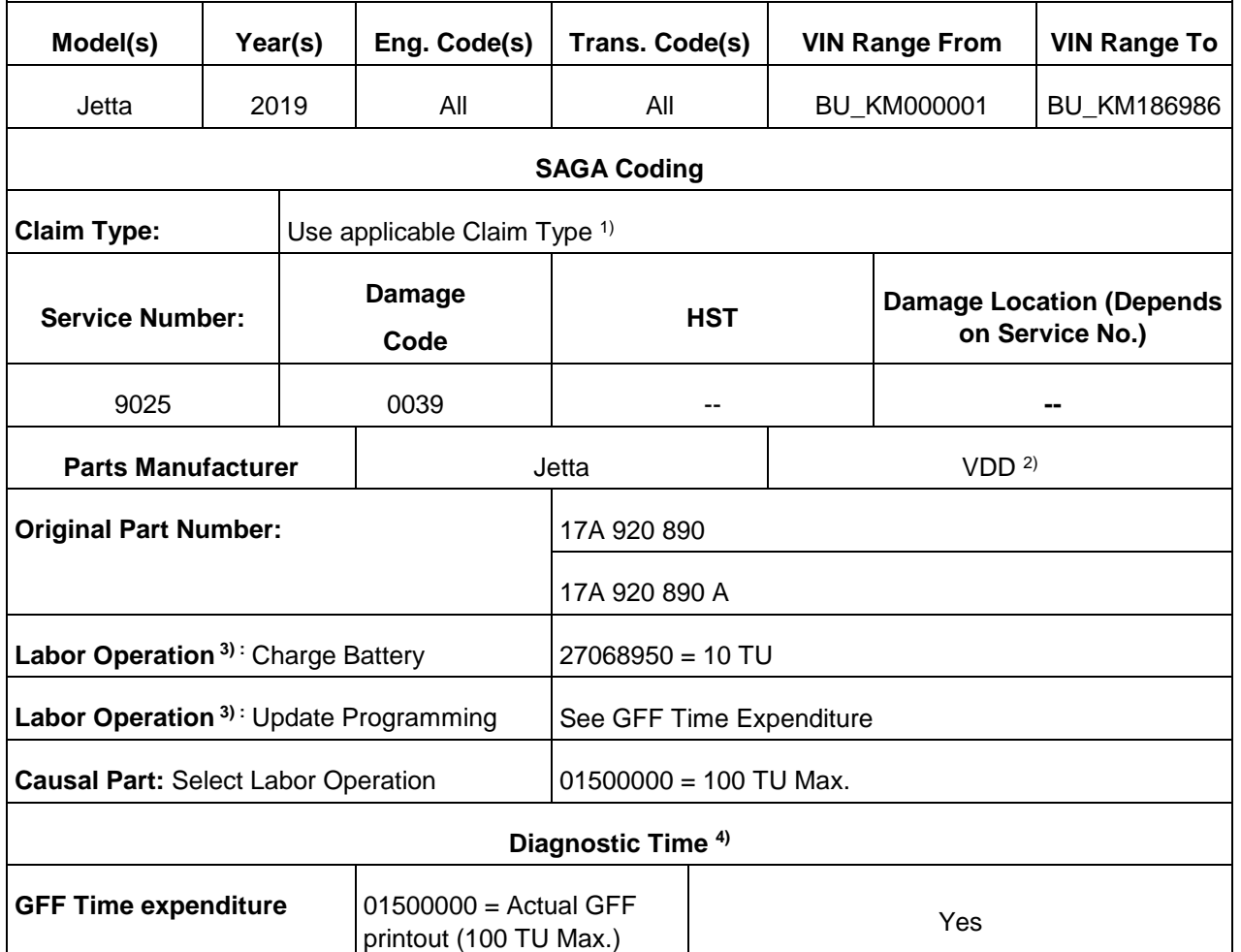

**© 2019 Volkswagen Group of America, Inc.**

Page 5 of 6

**All rights reserved. Information contained in this document is based on the latest information available at the time of printing and is subject to the copyright and other intellectual property rights of Volkswagen Group of America, Inc., its affiliated companies and its licensors. All rights are reserved to make changes at any**  time without notice. No part of this document may be reproduced, stored in a retrieval system, or transmitted in any form or by any means, electronic, mechanical,<br>photocopying, recording, or otherwise, nor may these materi **publisher.** 

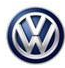

**90-19-01 - Digital Cockpit Instrument Cluster Blank Screen Release date:** 8/21/2019

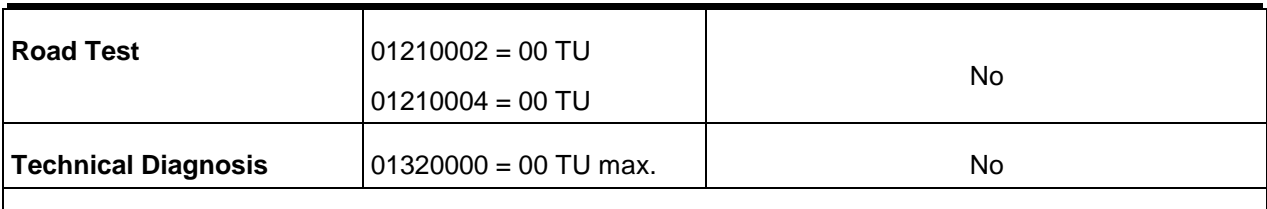

**Claim Comment:** Input "As per Technical Bulletin 2054011" in comment section of Warranty Claim.

**1)** Vehicle may be outside any Warranty in which case this Technical Bulletin is informational only.

**2)** Code per warranty vendor code policy.

**3)** Labor Time Units (TUs) are subject to change with ELSA updates.

**4)** Documentation required per Warranty Policies and Procedures Manual.

# **Required Parts and Tools**

No Special Parts required.

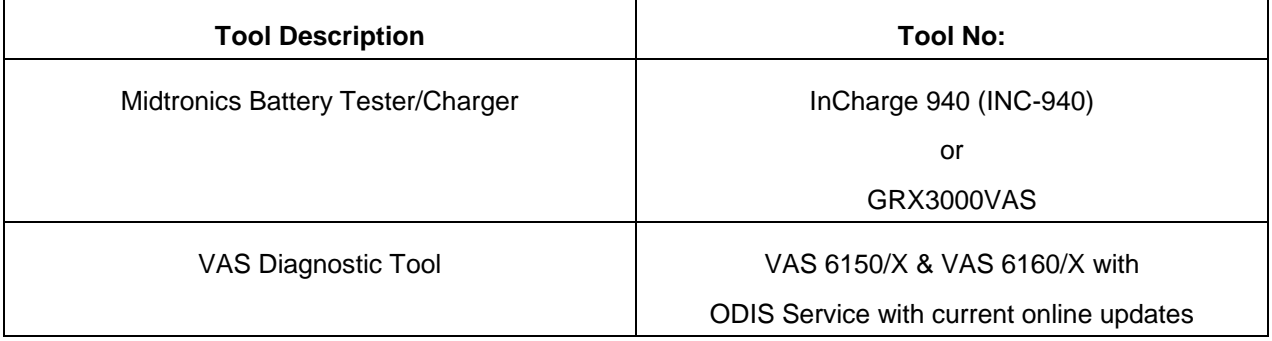

# **Additional Information**

**All part and service references provided in this Technical Bulletin are subject to change and/or removal. Always check with your Parts Dept. and Repair Manuals for the latest information.**

**© 2019 Volkswagen Group of America, Inc.**

Page 6 of 6

**All rights reserved. Information contained in this document is based on the latest information available at the time of printing and is subject to the copyright and other intellectual property rights of Volkswagen Group of America, Inc., its affiliated companies and its licensors. All rights are reserved to make changes at any**  time without notice. No part of this document may be reproduced, stored in a retrieval system, or transmitted in any form or by any means, electronic, mechanical,<br>photocopying, recording, or otherwise, nor may these materi **publisher.**